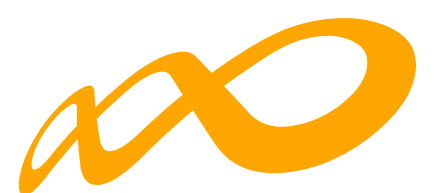

 $\dot{\cap}$ 

# **Fundación Estatal**

*PARA LA FORMACIÓN EN EL EMPLEO*

Guía práctica de subsanaciones

 $\overline{\cdot}$ .

# **HERRAMIENTA SIMULADOR TIC - 2021**

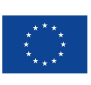

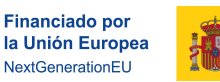

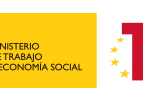

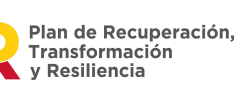

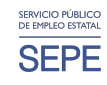

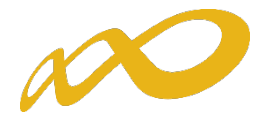

**La presente guía tiene carácter informativo y no legal. Cualquier duda relacionada con la misma será interpretada según lo dispuesto en Orden ECE/1301/2019, de 17 de diciembre, por la que se establecen las Bases Reguladoras para la concesión de ayudas por la entidad pública empresarial Red.es, M.P., a programas para el desarrollo del emprendimiento tecnológico y la demanda tecnológica, en el marco de la Acción Estratégica de Economía y Sociedad Digital del Programa Estatal de I+D+i orientada a retos de la sociedad, modificada por la Orden ETD/857/2021, de 28 de julio; la Resolución de la entidad pública empresarial Red.es, de 1 de septiembre de 2021, por la que se convocan las ayudas 2021 destinadas a proyectos de investigación y desarrollo en Inteligencia Artificial y otras tecnologías digitales y su integración en las cadenas de valor, C005/21-ED; la Ley 38/2003, de 17 de noviembre, General de Subvenciones, sus disposiciones de desarrollo, en su defecto, por las restantes normas de Derecho Administrativo y, en último término, por las normas de Derecho Privado, conforme a lo dispuesto en el artículo 5.1 de la citada Ley 38/2003**

# Índice

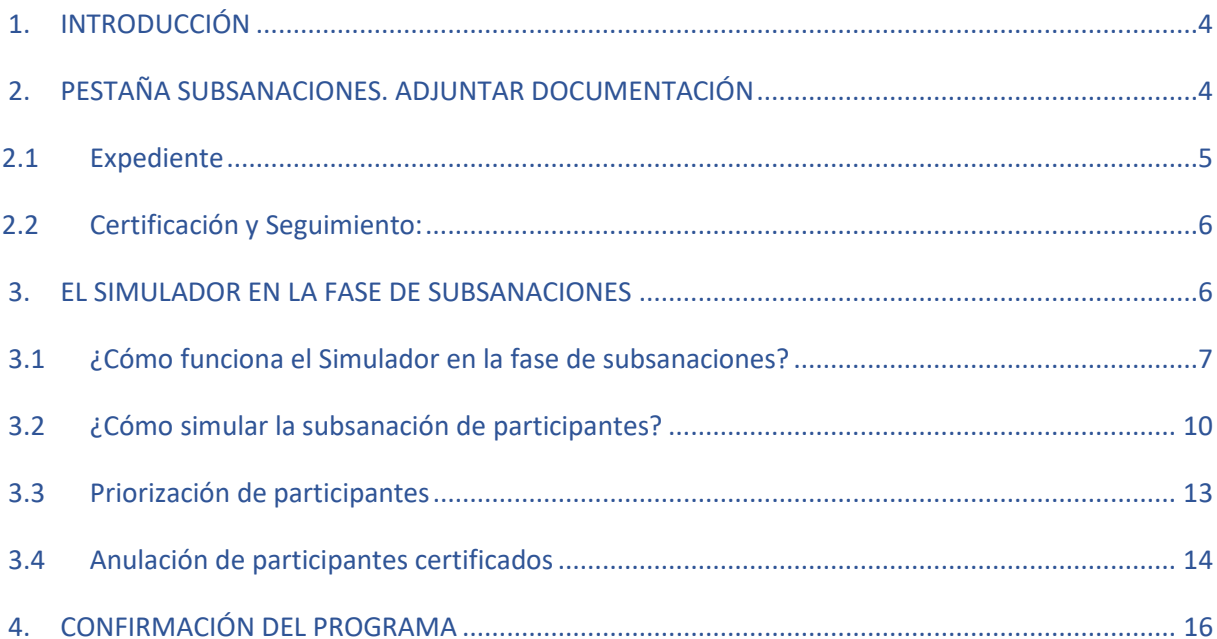

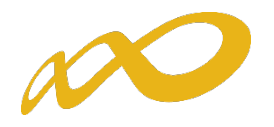

## <span id="page-3-0"></span>1. INTRODUCCIÓN

El objeto de esta guía es facilitar el uso de la aplicación que Fundae ha puesto a disposición de los beneficiarios de subvenciones en la fase de subsanaciones en su página web.

En dicha aplicación, entrando en el ícono de Comunicación, se accede al módulo de Certificación. En esta fase aparecerá la pestaña denominada "Subsanaciones" que junto con las de "Simulador" y "Confirmación" permiten incorporar la documentación necesaria para subsanar, y/o simular y firmar y enviar el expediente.

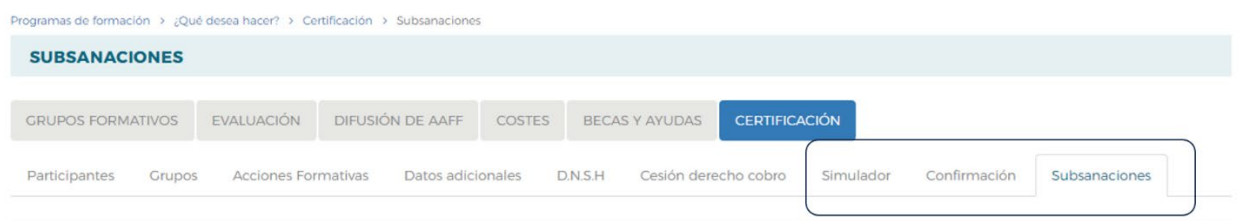

## <span id="page-3-1"></span>2. PESTAÑA SUBSANACIONES. ADJUNTAR DOCUMENTACIÓN

Esta pestaña tiene como objetivo facilitar la presentación de la documentación necesaria para contestar adecuadamente al requerimiento recibido. Una vez dentro de la pestaña, en el menú del desplegable existen tres opciones que permiten aportar la correspondiente documentación en función del tipo de causa a subsanar (Certificación, de Seguimiento y/o del Expediente). Es importante que los documentos adjuntados tengan un nombre que permita su identificación de forma rápida y fácil. **Para poder adjuntar documentación en subsanaciones, siempre que se haya generado la simulación (***ver punto 3 de la presente guía***), es necesario, con carácter previo a la incorporación de documentación, cancelar el proceso de simulación (pulsar en simulador la opción de "cancelar").**

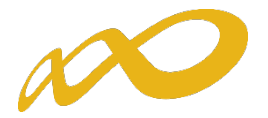

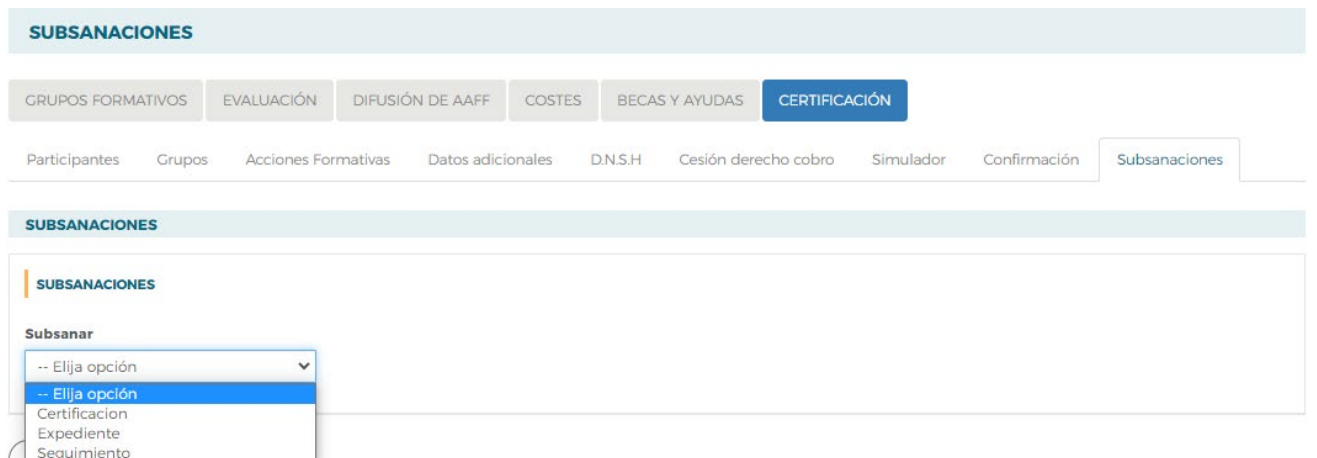

### <span id="page-4-0"></span>2.1 Expediente

Esta pantalla se divide en dos apartados:

• **Escrito de Presentación de subsanaciones**: Documento donde se indicarán las incidencias que se quieren subsanar y qué documentos se aportan para ello.

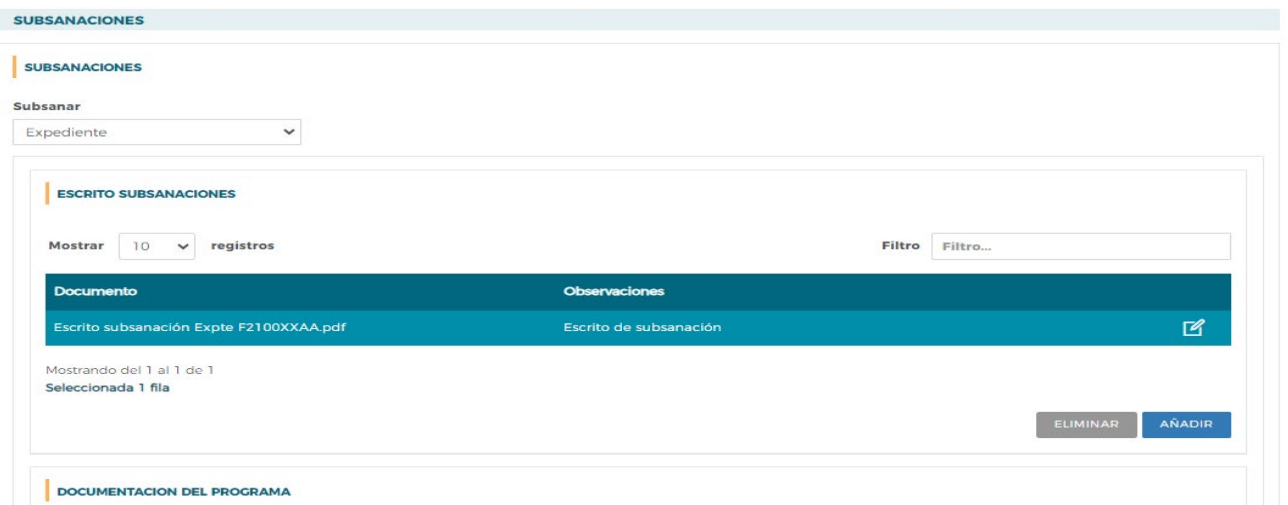

• **Documentación del Programa:** En este apartado se incluirá la documentación adicional referida al Programa en su conjunto, como puede ser la memoria de evaluación, la acreditación de rendimientos financieros, los presupuestos etc.

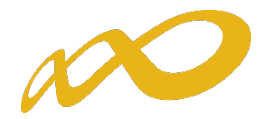

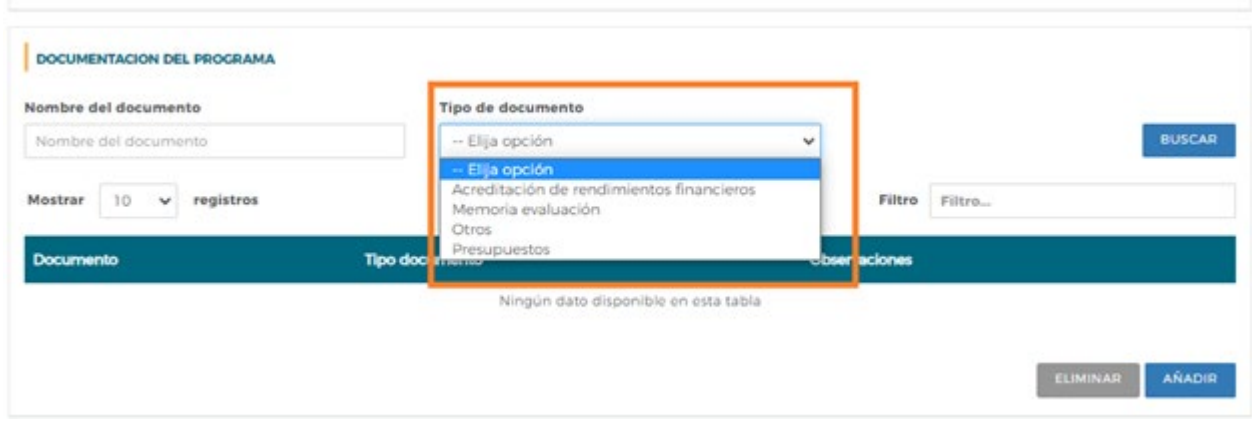

#### <span id="page-5-0"></span>2.2 Certificación y Seguimiento:

Las otras dos opciones que aparecen en el menú del desplegable permiten adjuntar las subsanaciones referidas a la certificación y/o seguimiento, donde se podrán incorporar documentos en función de si son subsanaciones referidas a Acciones Formativas, Grupos y/o Participantes.

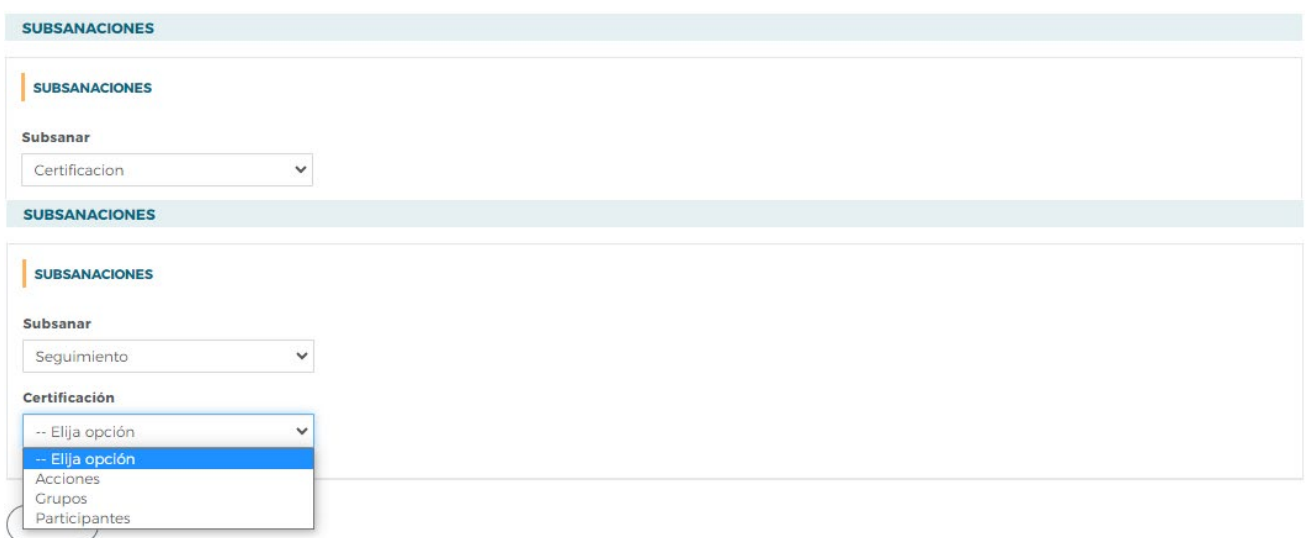

Como información complementaria a lo recogido en este punto de la guía, recomendamos la visualización del **[vídeo tutorial de Presentación de Subsanaciones](https://youtu.be/dcsg3CcgLMk)**, donde la operativa es la misma, aunque deberán considerarse las particularidades de la Convocatoria en la que estemos operando.

## <span id="page-5-1"></span>3. EL SIMULADOR EN LA FASE DE SUBSANACIONES

El simulador, en la fase de subsanaciones, es una herramienta que permite calcular diferentes propuestas de la liquidación a partir de la información obtenida como consecuencia del requerimiento tras la verificación

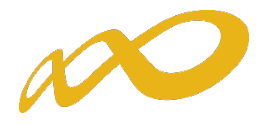

técnico económica realizada por Fundae y teniendo en cuenta el propósito de subsanación de las mismas por el beneficiario.

Esto permitirá responder de manera más efectiva a dicho requerimiento, no obstante, no es necesario realizar ninguna simulación para presentar las subsanaciones.

#### <span id="page-6-0"></span>3.1 ¿Cómo funciona el Simulador en la fase de subsanaciones?

En la pestaña de **PARTICIPANTES,** dentro del módulo de **CERTIFICACIÓN,** las entidades beneficiarias tienen la posibilidad de **simular la subsanación** de diversas incidencias relacionadas con los participantes afectados por el proceso de verificación técnico-económica.

Esta pestaña de **PARTICIPANTES** ha sido actualizada, incluyendo nuevos filtros y funcionalidades que son los que permitirán la modificación, **de manera simulada,** de la situación actual de los participantes.

Se introducen tres nuevas columnas: "**Subsanable"**, "**Colectivo prioritario"** y "**Subsanado"**.

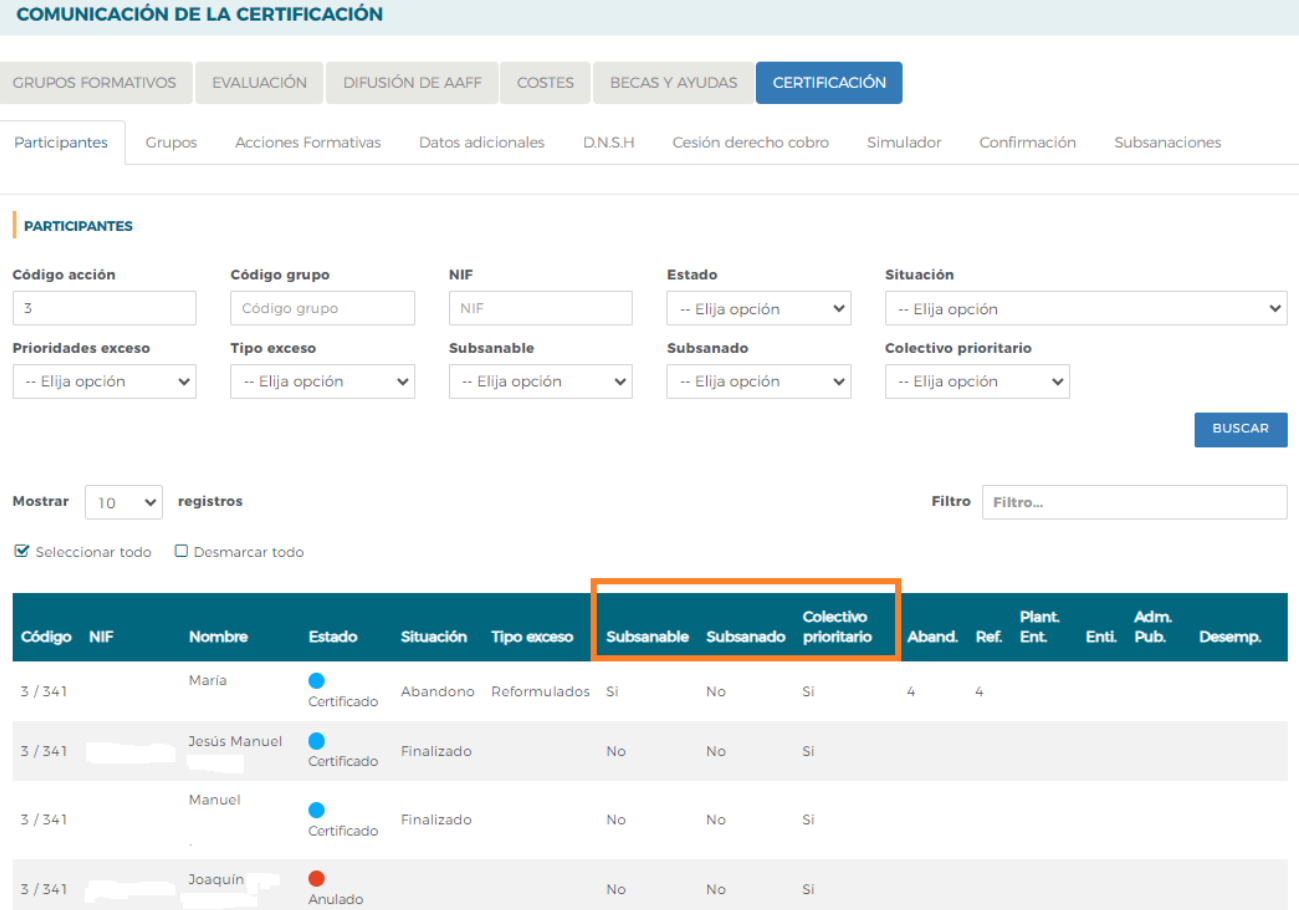

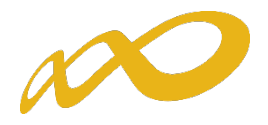

En la columna "**Subsanable**" se indicará si un participante puede ser subsanado o no. A continuación, se detalla el significado de los valores en esta columna:

- **Participante subsanable (Sí)**: Se refiere a aquel participante al que se le ha aplicado alguna causa de certificación y/o seguimiento. Esto significa que el participante ha sido identificado al menos con una incidencia o desviación durante el proceso de verificación técnico-económica, pero se da la posibilidad a la entidad beneficiaria de poder simular la subsanación de las mismas y justificar su inclusión en la liquidación provisional.
- **Participante subsanable (No)**: Corresponde a todos aquellos participantes que han sido anulados y/o no notificados por el solicitante, a quienes se les ha aplicado alguna causa en la fase de comunicación, o aquellos que se consideran certificados y correctos a efectos de la justificación de la subvención concedida. Los participantes anulados en fase de comunicación no podrán ser subsanados a efectos de la simulación, aunque sí se podrá presentar documentación relativa a estas causas para su posible subsanación.

En la columna "**Subsanado**", se establece inicialmente el valor predeterminado "No" que se cambiará al valor "SI" conforme la entidad beneficiaria seleccione los participantes para la simulación de su subsanación.

Es importante tener en cuenta que la validación definitiva estará sujeta a las actuaciones de comprobación y control que realizará Fundae en base a la documentación presentada. Por tanto, para subsanar las incidencias/anulaciones comunicadas será necesario adjuntar los documentos pertinentes en la pestaña correspondiente (*ver punto 2 de la presente guía*). **Se recuerda que para adjuntar estos documentos es necesario, con carácter previo, CANCELAR LA SIMULACIÓN, en caso de haberse generado la misma.**

En la columna "**Colectivo prioritario**" aparecerá un "Sí" en los participantes que cumplen con los requisitos indicados en la convocatoria para ser considerados dentro de este colectivo-

También, existe la posibilidad de aplicar filtros para facilitar la búsqueda de participantes:

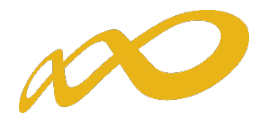

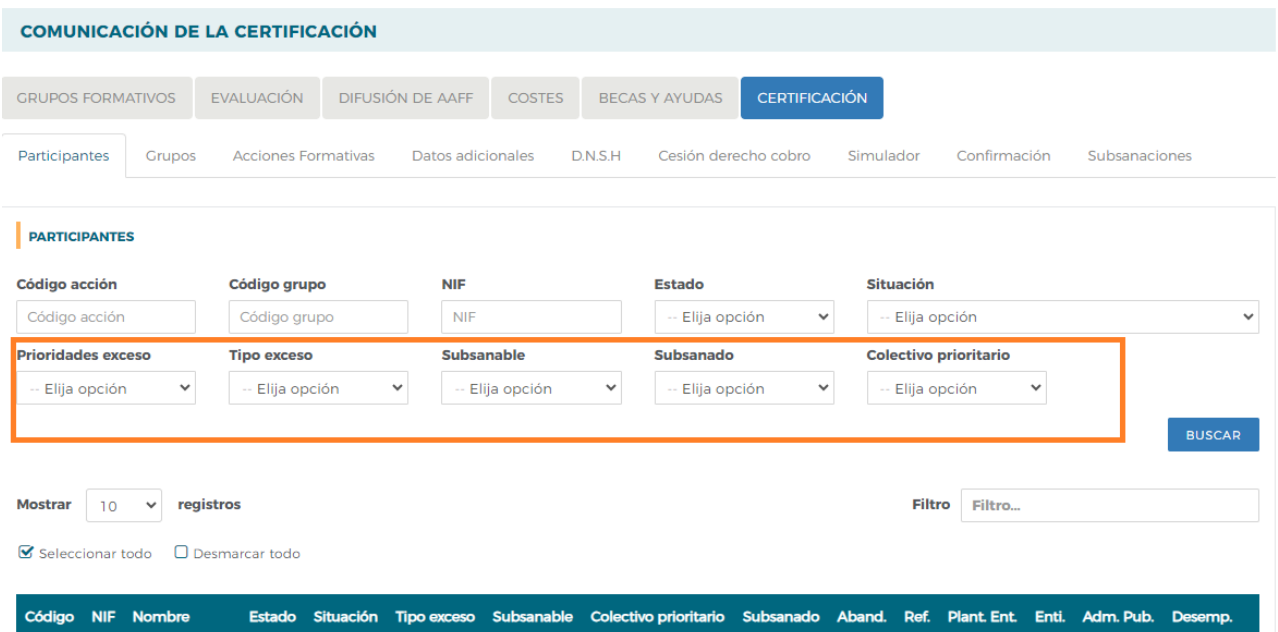

Estos nuevos filtros permiten a las entidades beneficiarias centrarse en los participantes afectados por las incidencias detectadas durante el proceso de verificación técnico-económica, realizando búsquedas según las siguientes categorías:

1. **Prioridades**: Las entidades podrán filtrar los participantes según la prioridad asignada para su selección en caso de exceder los límites establecidos en la convocatoria. Esto les permitirá gestionar y priorizar la exclusión de participantes en función de sus necesidades.

2. **Tipos de exceso**: Se proporciona la opción de filtrar los participantes según el tipo de exceso al que pertenecen (exceso de abandonos, reformulación, plantilla de entidad, etc.). Esto facilita la posibilidad de modificar las prioridades si se considera necesario.

3. **Subsanable**: Permite filtrar los participantes que presentan incidencias sobre las que se puede simular su subsanación.

4. **Subsanado**: Esta opción permite filtrar participantes que ya han sido subsanados de manera simulada.

5. **Colectivo Prioritario**: Las entidades podrán filtrar los participantes que se consideran colectivo prioritario para el cálculo del porcentaje comprometido en la solicitud. Esto facilita la identificación y gestión de los participantes que cumplen con los requisitos establecidos para ser considerados dentro de este colectivo.

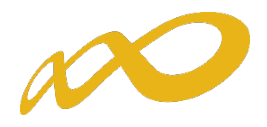

## <span id="page-9-0"></span>3.2 ¿Cómo simular la subsanación de participantes?

En caso de que una entidad beneficiaria decidiese **simular la subsanación de participantes,** para comprobar el resultado de la liquidación provisional resultante, seguirá los siguientes pasos:

1. A través del botón "CONSULTA DE CAUSAS" podrá acceder a un archivo de Excel en el que estarán relacionados todos los participantes con sus causas de incidencia/anulación/observación. Esto les facilitará seleccionar aquellos participantes que se puedan subsanar.

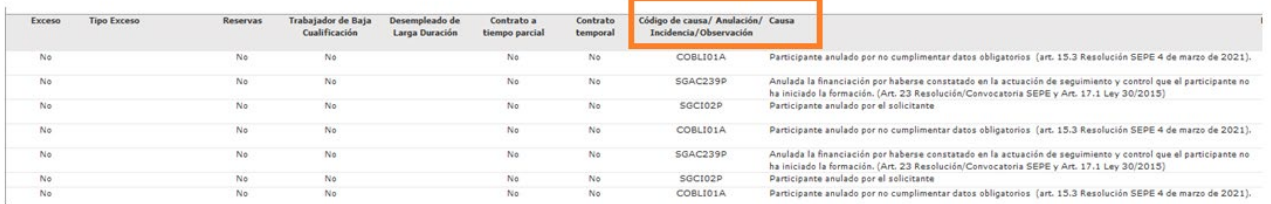

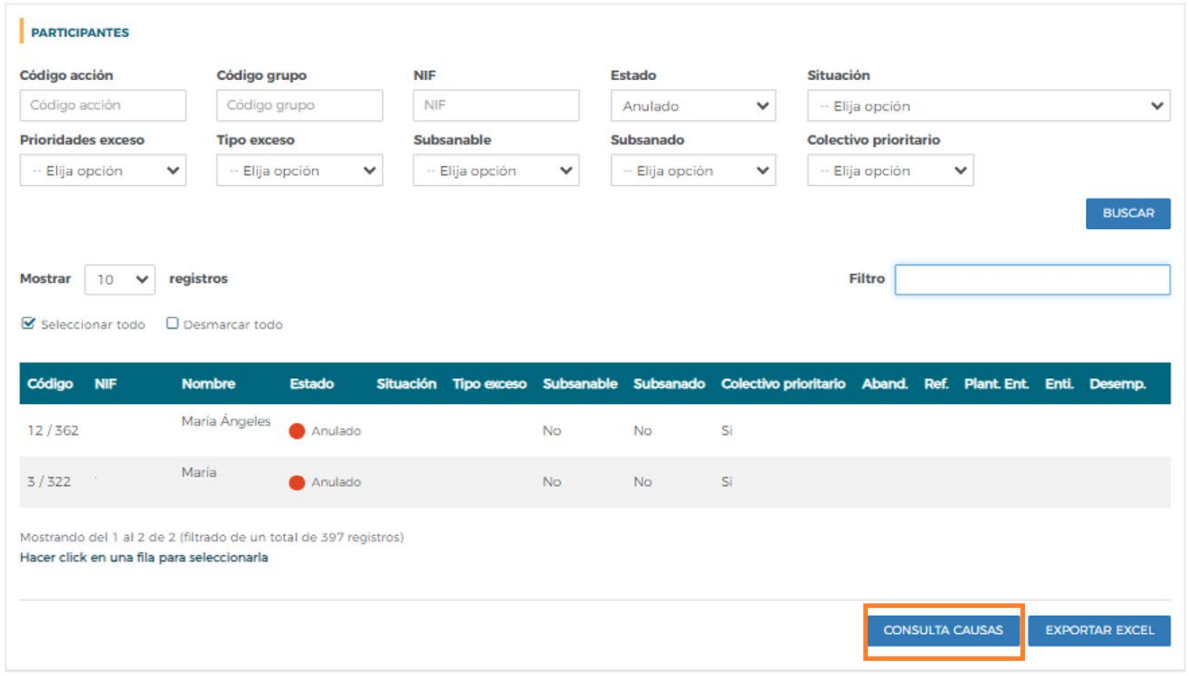

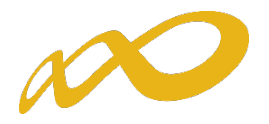

2. Descertificar la acción formativa en la que están inscritos los participantes, en caso contrario la aplicación nos avisaría de la necesidad de realizar dicha acción.

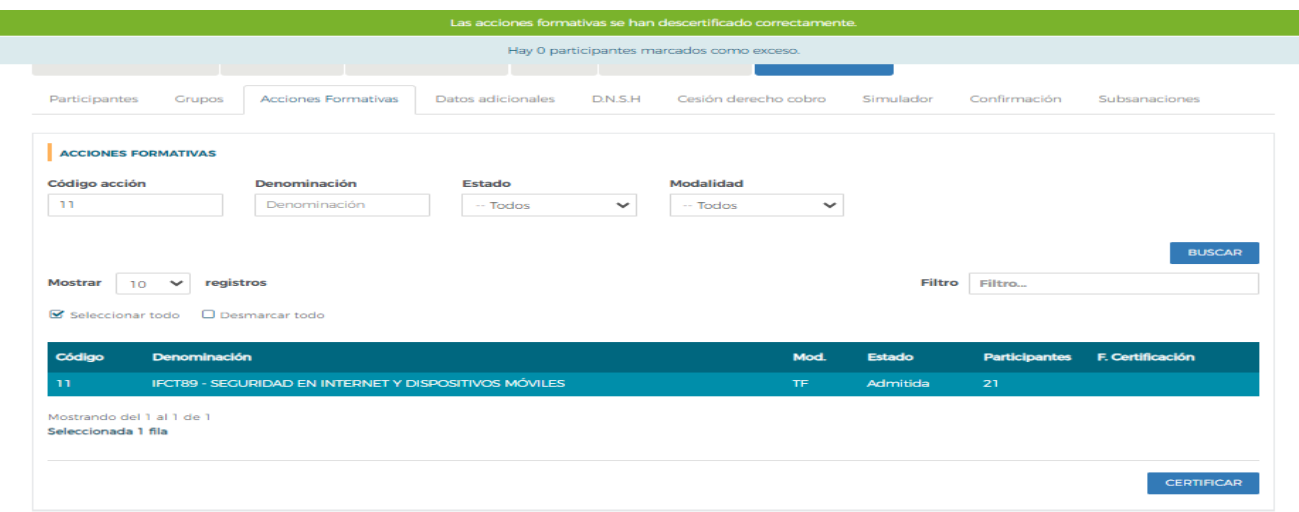

#### intervention de la produit de la contrata de la sección formativa de la estar descertificada

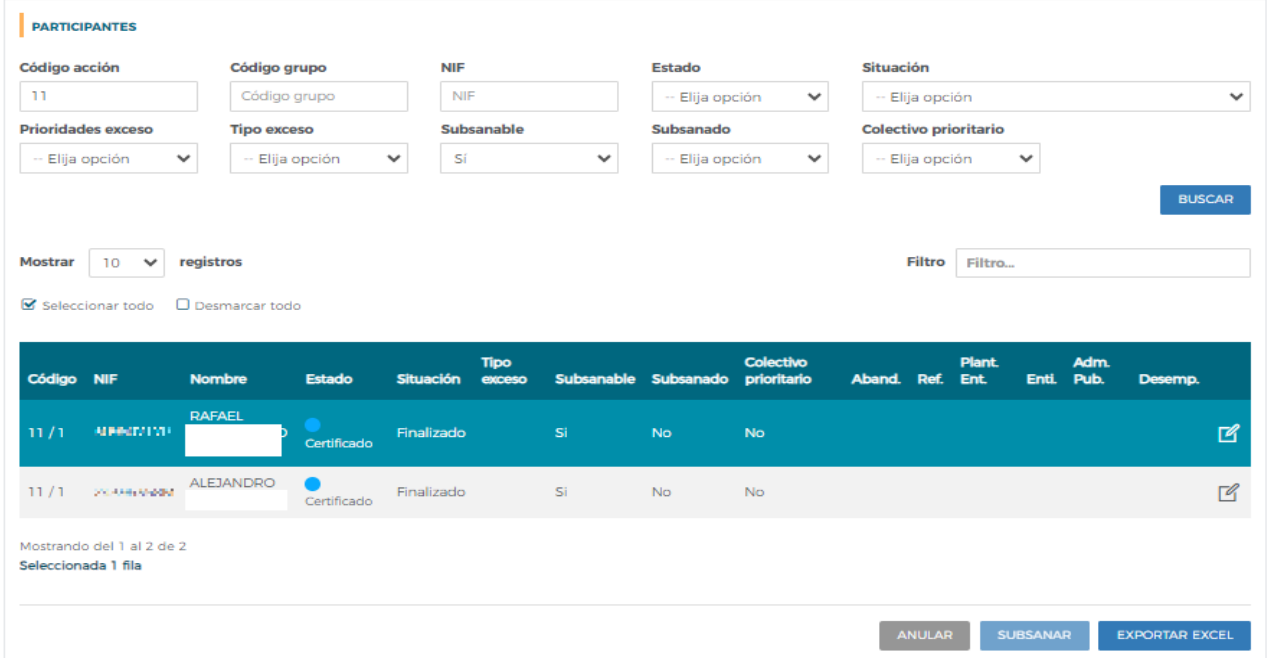

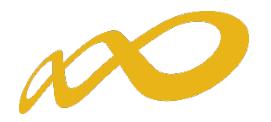

3. Seleccionar los participantes sobre los que queremos simular su subsanación en la pestaña de **PARTICIPANTES** y hacer clic en "SUBSANAR".

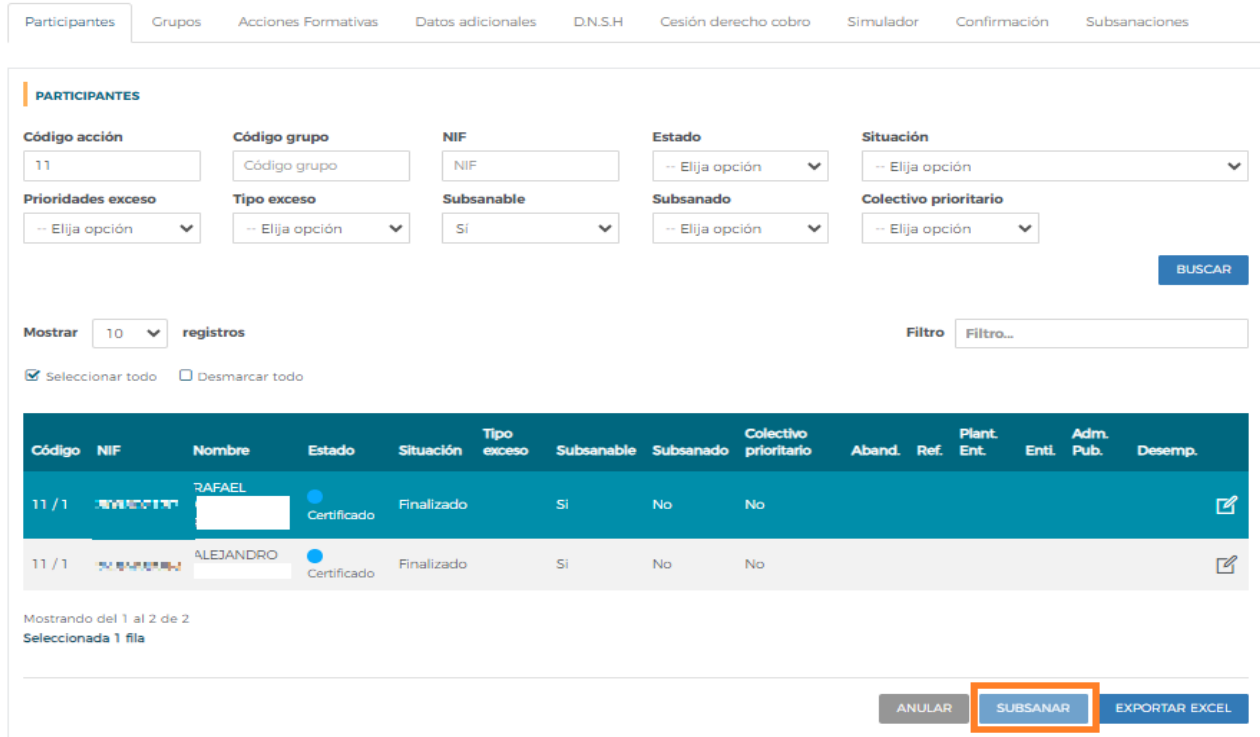

4. La aplicación recogerá en la columna de "Subsanado" el cambio de situación de los participantes. Para deshacer el proceso bastaría con seleccionar el/los participante/s y hacer clic de nuevo en "SUBSANAR":

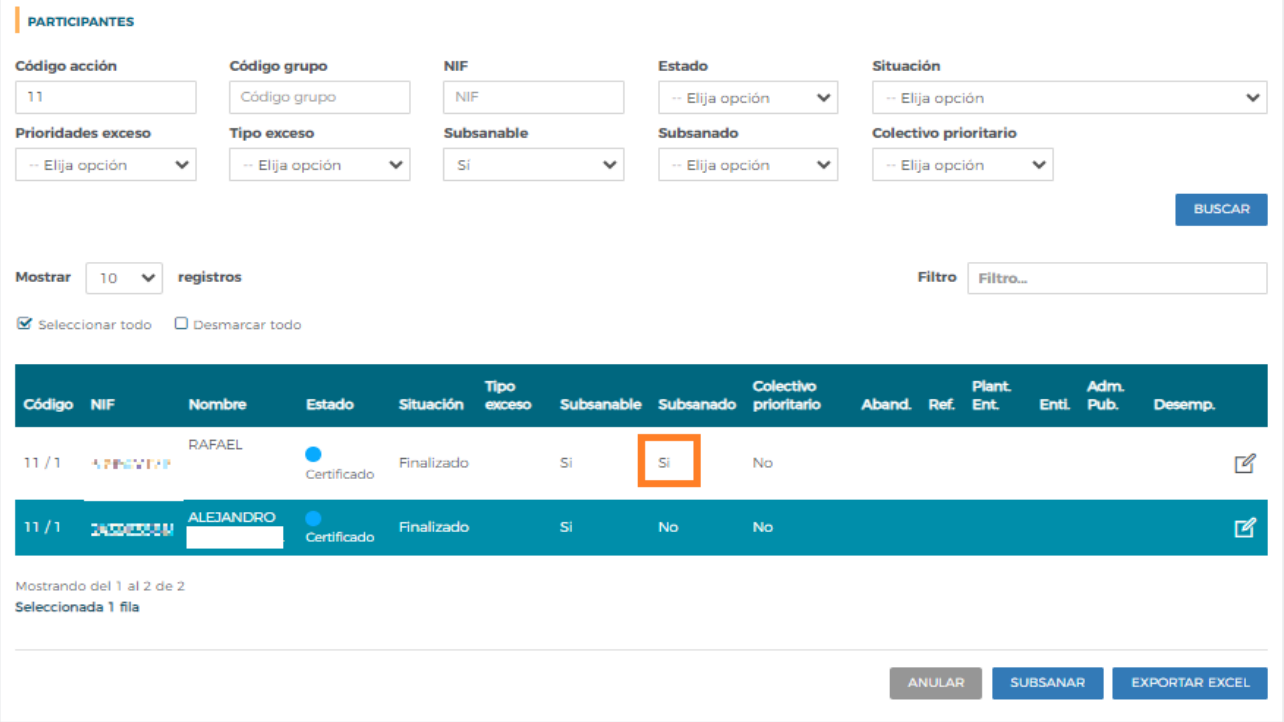

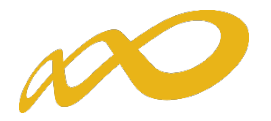

5. Ejecutar el Simulador con la finalidad de consultar los documentos resultantes. Como información complementaria para este paso, se recomienda la visualización del **[vídeo tutorial del Simulador de](https://youtu.be/0jDM4NZpNLM)  [Certificación](https://youtu.be/0jDM4NZpNLM)**.

Es importante tener en cuenta que la **simulación** de la subsanación de participantes permite a las entidades evaluar los efectos de las correcciones propuestas y verificar cómo afectarían a la liquidación final. Sin embargo, tiene un **carácter provisional y no definitivo** al depender de las posteriores actuaciones de comprobación y control que realizará **Fundae** en base a la documentación presentada en la pestaña habilitada para tal efecto.

## <span id="page-12-0"></span>3.3 Priorización de participantes

En la fase de **Subsanación**, se permite asignar prioridades a los excesos de la misma manera que en la fase de **Comunicación**. Para obtener orientación detallada sobre este proceso, se recomienda consultar la **[Guía](https://www.fundae.es/docs/default-source/convocatorias-de-subvenciones/convocatoria-tic-2021/gu%C3%ADa-tics-certificaci%C3%B3n-participantes-grupos-y-acciones.pdf)  [práctica de Certificación](https://www.fundae.es/docs/default-source/convocatorias-de-subvenciones/convocatoria-tic-2021/gu%C3%ADa-tics-certificaci%C3%B3n-participantes-grupos-y-acciones.pdf)**, así como el **vídeo tutorial sobre Prioridad de excesos**.

Se podrán priorizar todos los participantes, excepto los anulados, que deberán marcarse como "*subsanados*" para poder priorizarse como excesos.

#### Además, es **necesario descertificar la acción formativa antes de asignar o reordenar las prioridades**.

Es fundamental tener en cuenta que el orden de prioridad asignado a los excesos durante la fase de **Subsanación** quedará registrado una vez que se ha firmado y enviado el programa y se tendrá en cuenta para la exclusión de participantes en la siguiente etapa de control y comprobación técnico-económico.

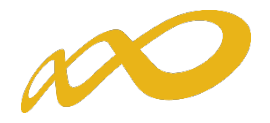

#### Las prioridades se han guardado correctam

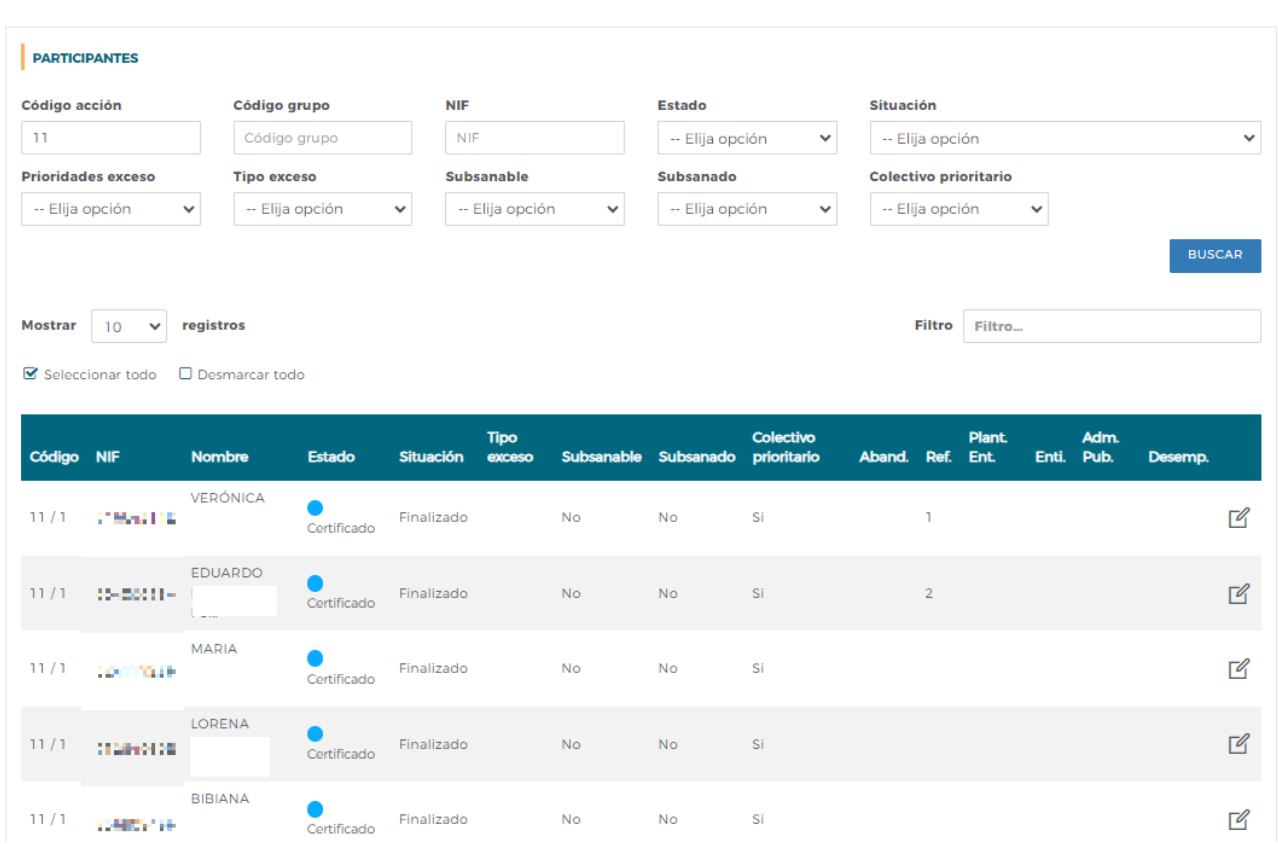

La aplicación generará un nuevo cálculo de excesos teniendo en cuenta las prioridades indicadas, que quedarán reflejados en el documento de **Subsanaciones de límites de participantes: excesos**, el cual requerirá firma (*ver punto 4 de la presente guía*).

Recuerde seguir los procedimientos y recursos proporcionados por la **[Guía práctica de Certificación](https://www.fundae.es/docs/default-source/convocatorias-de-subvenciones/turismo2021/gu%C3%ADa-certificaci%C3%B3n-participantes-grupos-y-acciones-turismo-21.pdf)** y otros materiales relevantes para obtener una comprensión completa del proceso de Subsanación y asignación de prioridades. Estos recursos le brindarán una orientación detallada y le ayudarán a realizar correctamente este proceso.

### <span id="page-13-0"></span>3.4 Anulación de participantes certificados

En esta fase, se habilita la opción de anular participantes certificados que no tengan causas asociadas. Para llevar a cabo esta anulación, es necesario **descertificar la acción formativa** en la que están inscritos los participantes.

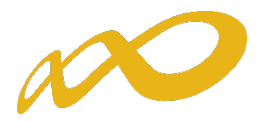

#### **COMUNICACIÓN DE LA CERTIFICACIÓN** GRUPOS FORMATIVOS EVALUACIÓN DIFUSIÓN DE AAFF COSTES BECAS Y AYUDAS **CERTIFICACIÓN** Participantes Grupos Acciones Formativas Datos adicionales  $D.N.S.H$ Cesión derecho cobro Simulador Confirmación **PARTICIPANTES** Código acción Código grupo **NIF Estado** Situación ŤТ Ш  $\checkmark$ Código grupo -- Elija opción Código acción -- Elija opción **Tipo exceso Prioridades exceso Subsanable Subsanado Colectivo prioritario** -- Elija opción  $\sim$ -- Elija opción  $\checkmark$ -- Elija opción -- Elija opción -- Elija opción Mostrar  $\boxed{10}$   $\rightarrow$  registros Filtro Filtro.  $\blacksquare$  Seleccionar todo  $\square$  Desmarcar todo Colectivo<br>prioritario Plant.<br>Ent. Adm<br>Pub. Enti. Código NIF Nombre  $\overline{\mathbf{A}}$ Ref. **De**  $T_{\rm IR}$ ERIKA  $\bullet$ **The Section Advised**  $1/1$ Finalizado  $\overline{N}$  $\overline{N}$ .<br>Si  $\sqrt{a}$ ERIKA  $7/3$ ado Abandono Reformulados No  $\mathbb{Z}$  $\sim 100$  and  $\sim 10^{-1}$  $\overline{N}$ o si 35 Mostrando del 1 al 2 de 2 Hacer click en una fila para seleccionarla ANULAR SUBSANAR EXPORTAR EXCEL

Para deshacer el proceso bastaría con seleccionar el/los participante/s y hacer clic de nuevo en "ANULAR". Estos participantes no se consideran financiables, pero sí se tendrán en cuenta como iniciados para el cálculo del límite de abandonos. Es la misma operativa que se aplica a los abandonos antes de la realización del 25% de la formación, por tanto, en el cuadro de certificación se incluirán en la columna "Anulados A25%", afectando de este modo al cálculo de la liquidación provisional.

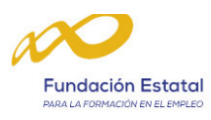

**ANEXO II CUADRO DE CERTIFICACIÓN** 

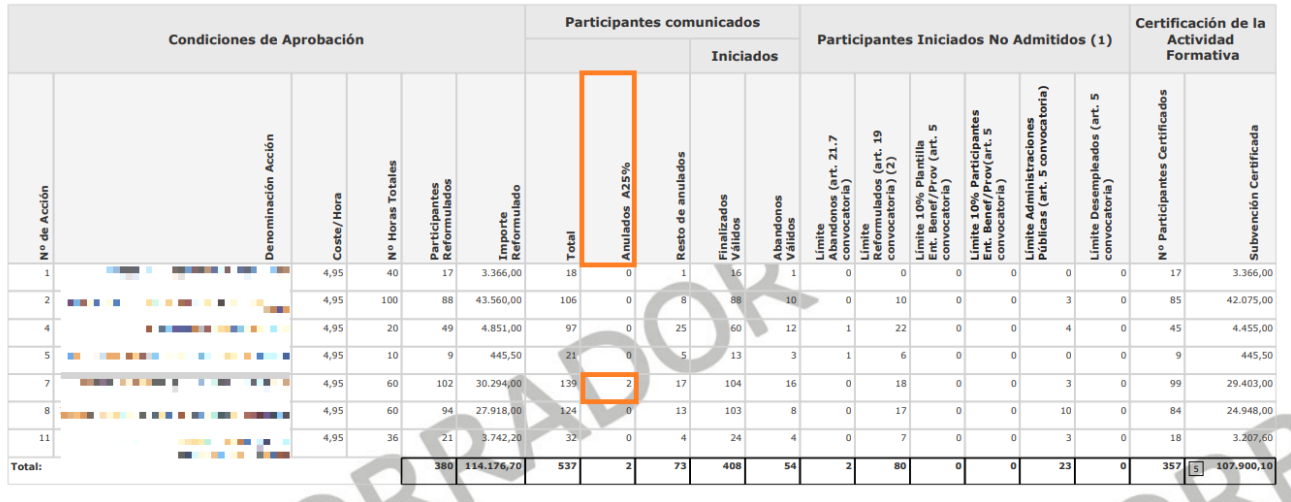

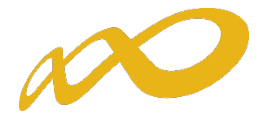

Cuando se certifique el Programa, los participantes anulados por las beneficiarias en esta fase quedarán reflejados en el documento de **Participantes anulados por el solicitante en subsanaciones**, el cual requerirá firma (*ver punto 4 de la presente guía*).

## <span id="page-15-0"></span>4. CONFIRMACIÓN DEL PROGRAMA

Una vez adjuntados los documentos en la pestaña de subsanaciones, es **obligatorio** entrar en **CONFIRMACIÓN PROGRAMA** y comenzar el proceso de certificación. Durante este proceso, es **imprescindible firmar** los siguientes documentos:

- **Resumen de documentos adjuntados de subsanaciones**. Mostrará una relación de la documentación adjuntada.
- **Subsanaciones de límites de participación: excesos.** Mostrará los excesos calculados por la aplicación teniendo en cuenta las prioridades establecidas, si las hubiera.
- **Participantes Anulados por el solicitante en subsanaciones.** En este documento se recogerán las anulaciones de participantes que hayan realizado las beneficiarias en esta fase.

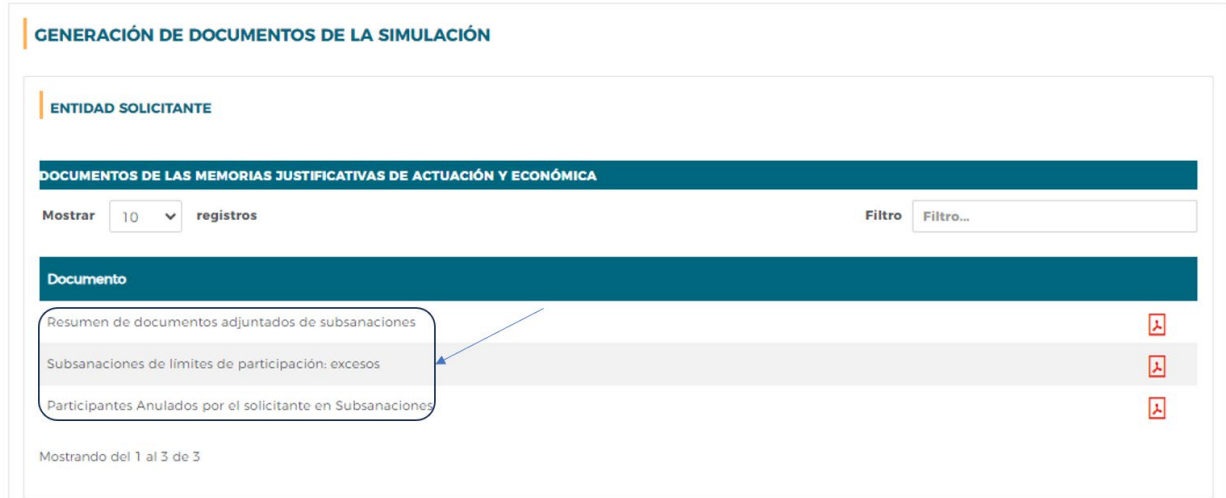

#### **Si no se firma y envía el Programa, los documentos adjuntados en esta etapa no serán considerados.**

Las incidencias comunicadas y sus subsanaciones están sujetas a las normativas y procedimientos establecidos por Fundae.